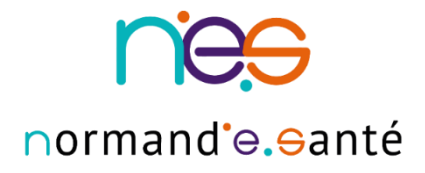

# **GUIDE D'UTILISATEUR**  « Consultation Post-AVC »

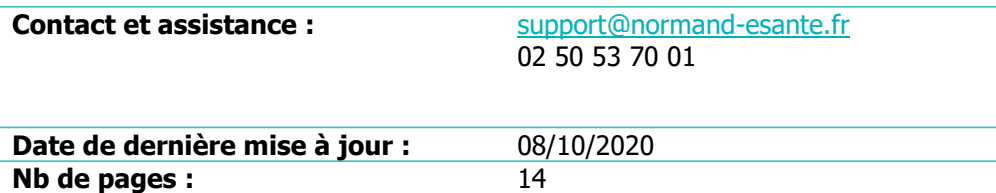

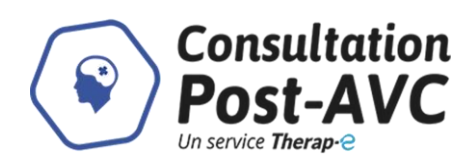

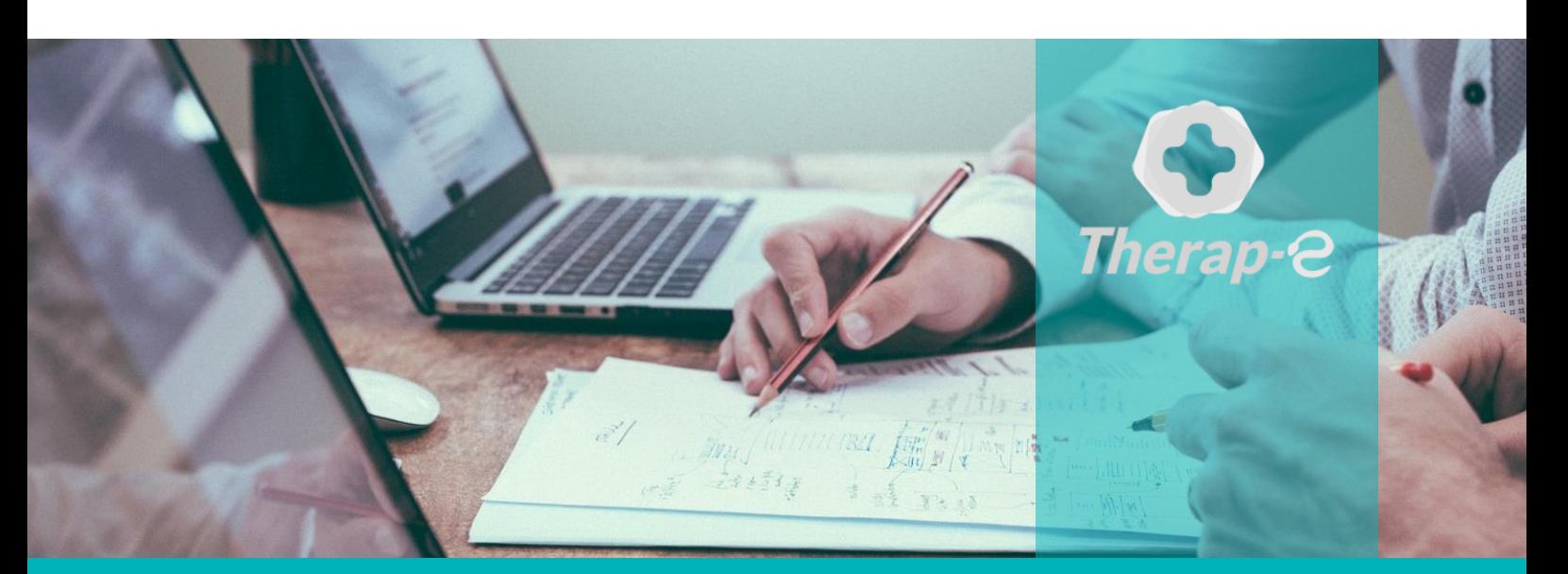

#### **SITE DE CAEN**

**Siège social** Bâtiment COMETE 7 longue vue des astronomes 14111 Louvigny **02 50 53 70 00**

#### **SITE DE ROUEN**

1231 rue de la Sente aux Bœufs 76160 Saint Martin du Vivier **02 32 80 91 50**

**contact@normand-esante.fr**

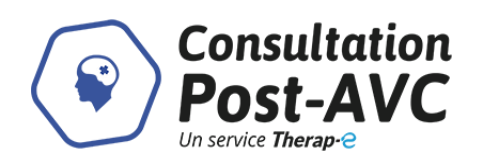

## <span id="page-1-0"></span>Sommaire

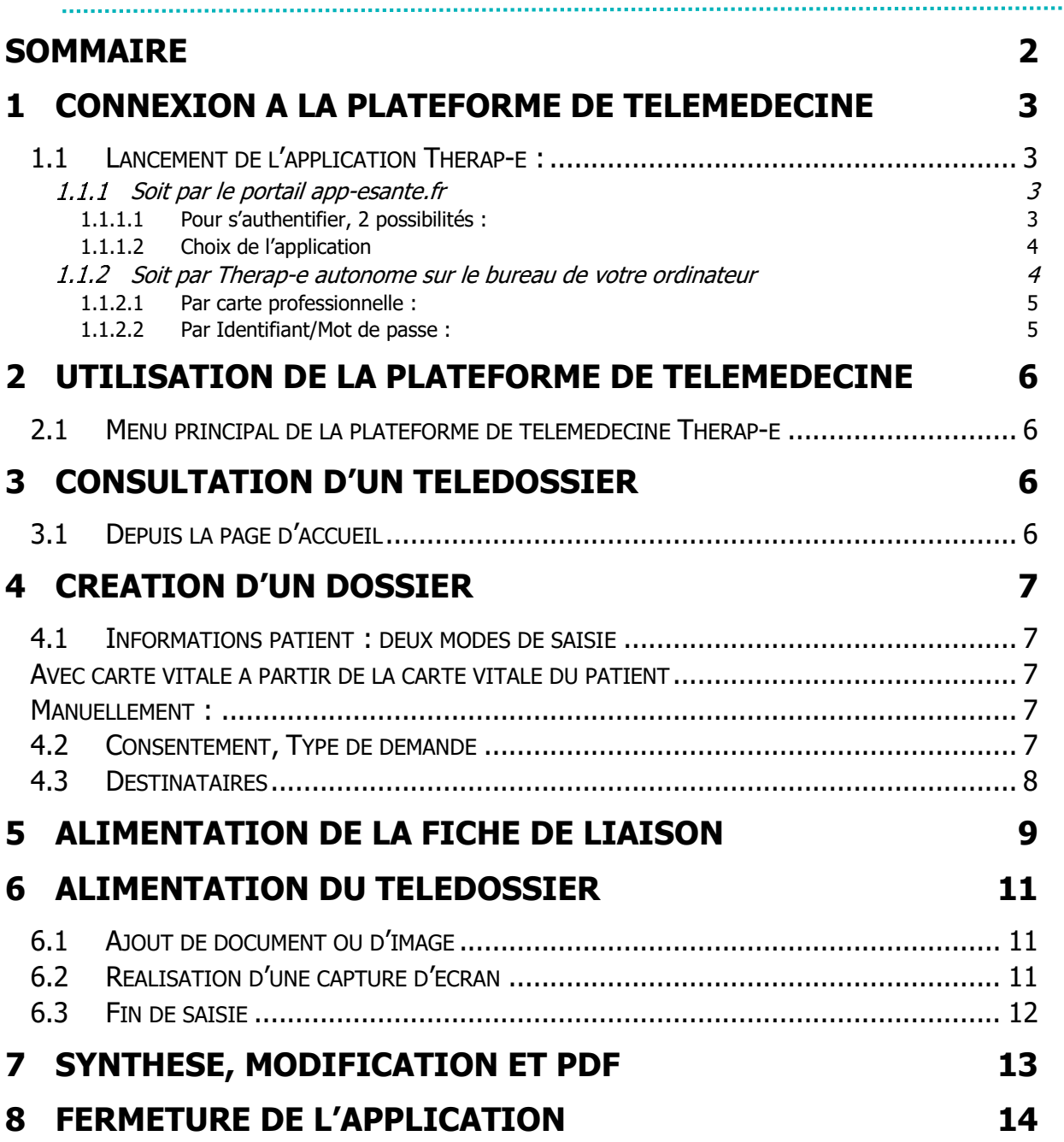

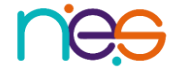

. . . . . . . . . . . . . . . . .

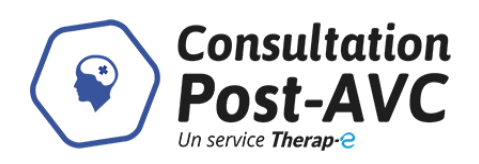

## <span id="page-2-0"></span>1 Connexion à la plateforme de télémédecine

### <span id="page-2-1"></span>**1.1 Lancement de l'application Therap-e :**

#### <span id="page-2-2"></span>**Soit par le portail app-esante.fr**   $1.1.1$

Pour se connecter à la plateforme se rendre sur le portail App'e-santé à l'adresse suivante :

<https://www.app-esante.fr/>

#### <span id="page-2-3"></span>*1.1.1.1 Pour s'authentifier, 2 possibilités :*

#### *1.1.1.1.1 Par carte professionnelle :*

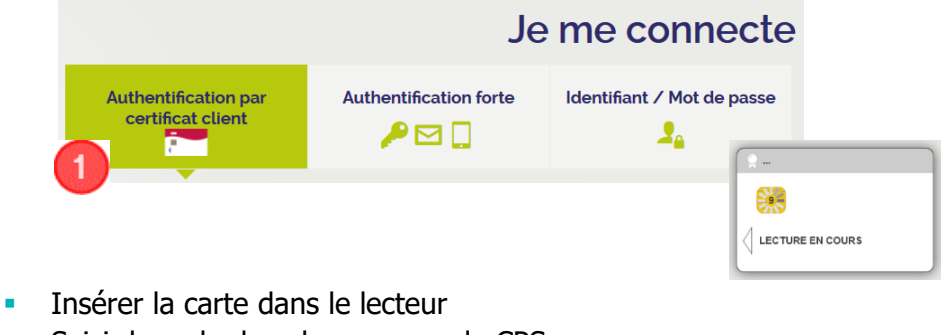

- Saisir le code dans la case « code CPS »
- **Cliquer sur** Valider

#### *1.1.1.1.2 Par Identifiant/Mot de passe :*

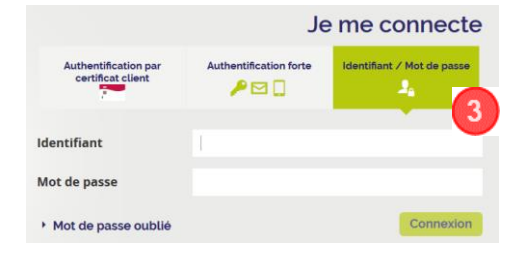

Saisir l'identifiant et le mot de passe

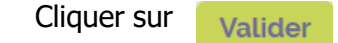

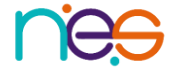

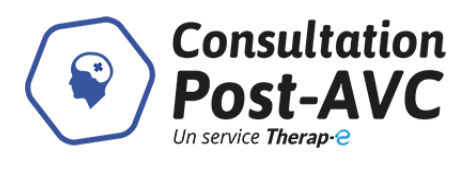

<span id="page-3-0"></span>*1.1.1.2 Choix de l'application* 

Une fois connecté à App'e-santé :

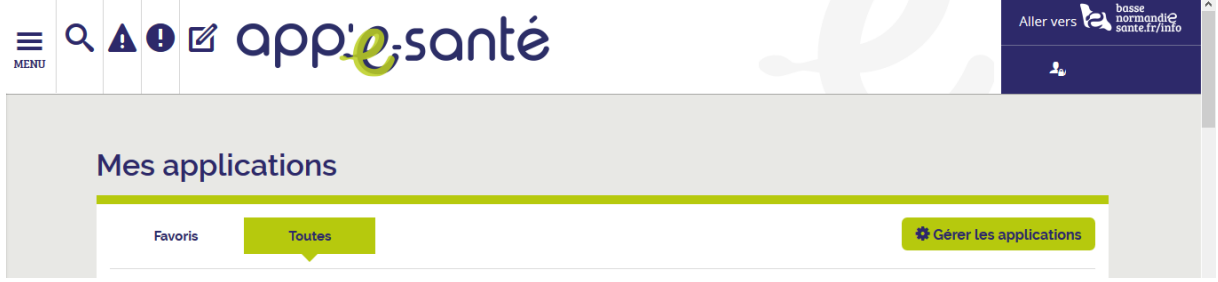

Cliquer sur l'application nommée « Consultation Post-AVC » :

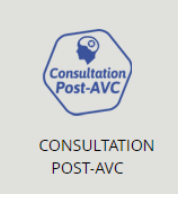

L'application s'ouvre avec les écrans successifs suivants :

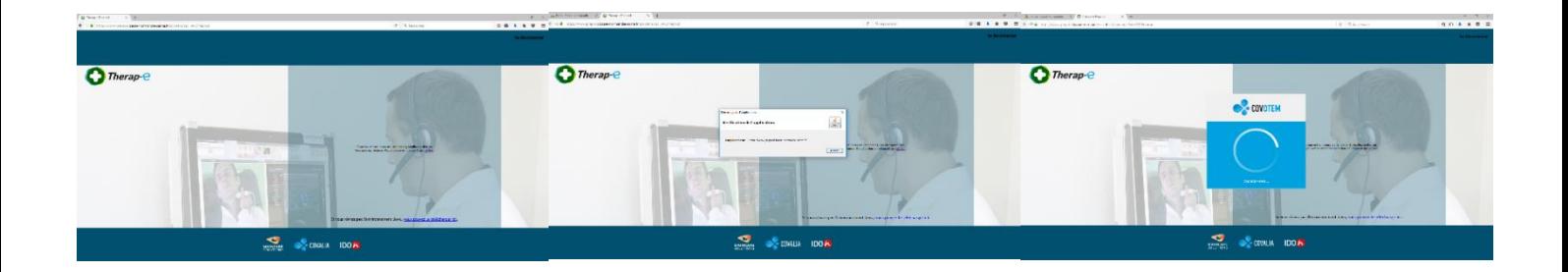

<span id="page-3-1"></span>**Soit par Therap-e autonome sur le bureau de votre ordinateur**

Pour se connecter à la plateforme double-cliquer sur l'icône

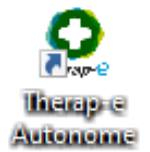

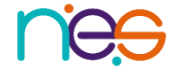

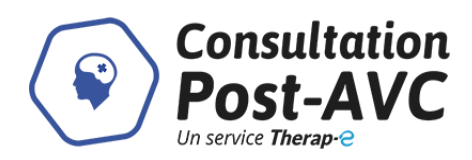

#### Pour s'authentifier, 2 possibilités :

#### <span id="page-4-0"></span>*1.1.2.1 Par carte professionnelle :*

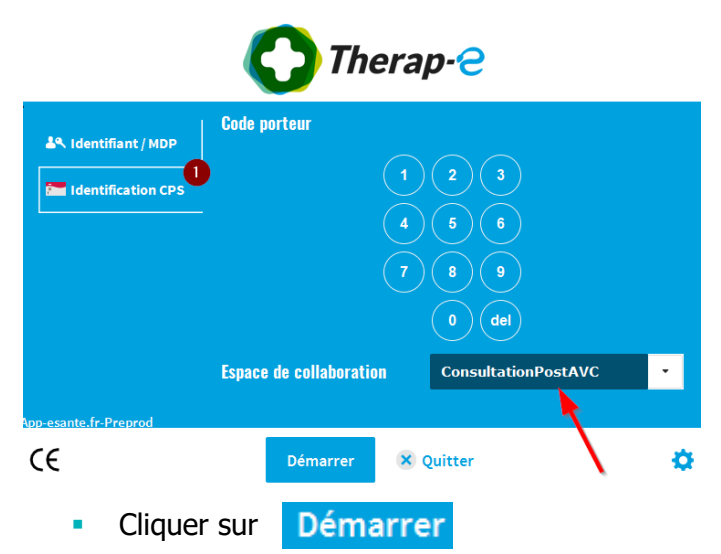

**Insérer la carte dans le lecteur** 

 Saisir le code dans la case « Code porteur »

**Dans Espace de collaboration,** écrire « ConsultationPostAVC » ou le sélectionner dans le menu déroulant s'il est présent.

#### <span id="page-4-1"></span>*1.1.2.2 Par Identifiant/Mot de passe :*

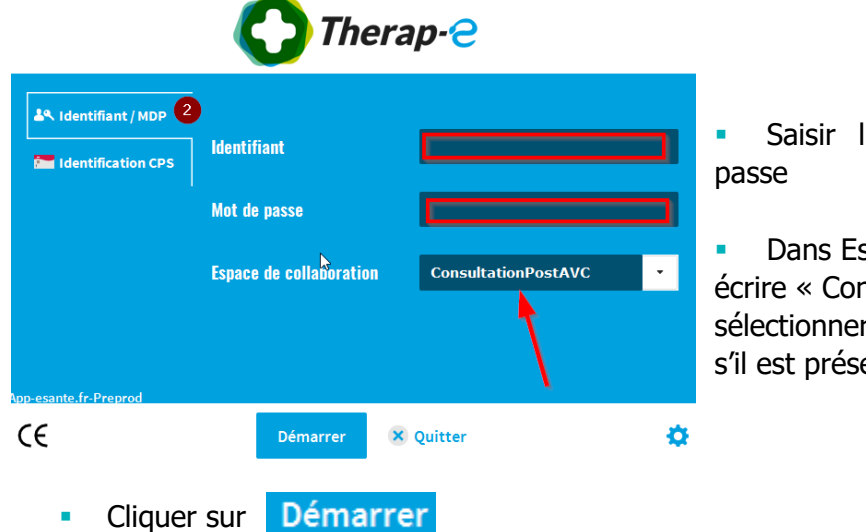

Saisir l'identifiant et le mot de

Dans Espace de collaboration, écrire « ConsultationPostAVC » ou le sélectionner dans le menu déroulant s'il est présent.

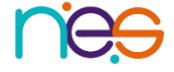

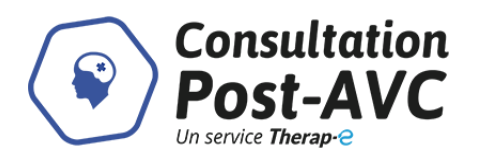

## <span id="page-5-0"></span>2 Utilisation de la plateforme de Télémédecine

### <span id="page-5-1"></span>**2.1 Menu principal de la plateforme de télémédecine Therap-e**

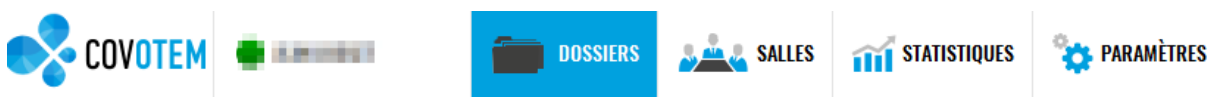

Une fois connecté à l'application, le bandeau des fonctionnalités est accessible :

- Onglet **DOSSIERS** : la personne connectée accède à la liste de ses dossiers (créés par elle ou si elle est destinataire). Cet onglet permet également de créer des nouveaux dossiers
- Onglet **SALLES** : permet de voir toutes les salles de téléconsultation et de rentrer en visioconférence avec un site distant
- Onglet **STATISTIQUES** : pour la visualisation des statistiques d'utilisation de la plateforme (connexion, création de dossier, durée des réunions…)
- Onglet **PARAMETRES** : permet de régler les préférences d'utilisation audio et ou vidéo et les préférences de l'utilisateur (personnalisation)

## <span id="page-5-2"></span>3 Consultation d'un télédossier

### <span id="page-5-3"></span>**3.1 Depuis la page d'accueil**

**Cliquer sur l'onglet** 

**DOSSIERS** 

La liste des télédossiers consultables apparait sur l'écran principal.

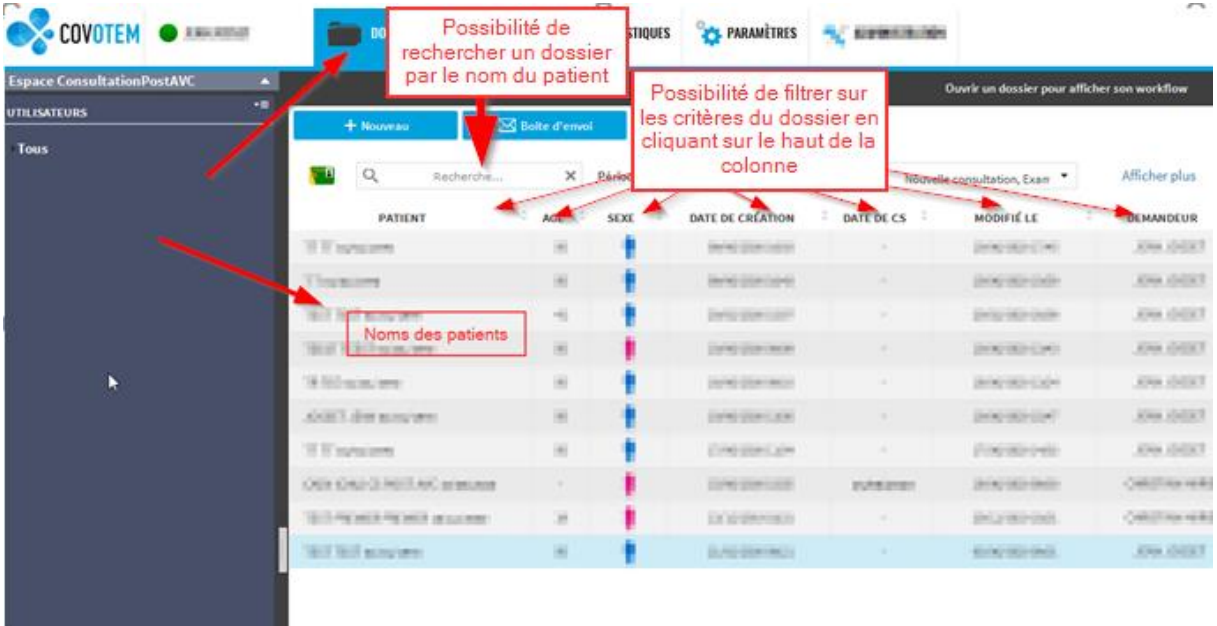

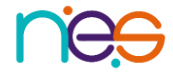

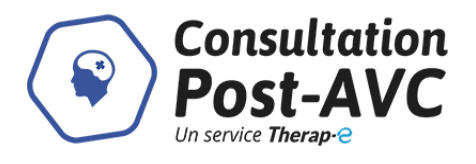

## <span id="page-6-0"></span>4 Création d'un dossier

Cliquer sur les onglets **Figures** et  $+$  Nouveau

La fenêtre de création du dossier s'ouvre.

### <span id="page-6-1"></span>**4.1 Informations patient : deux modes de saisie**

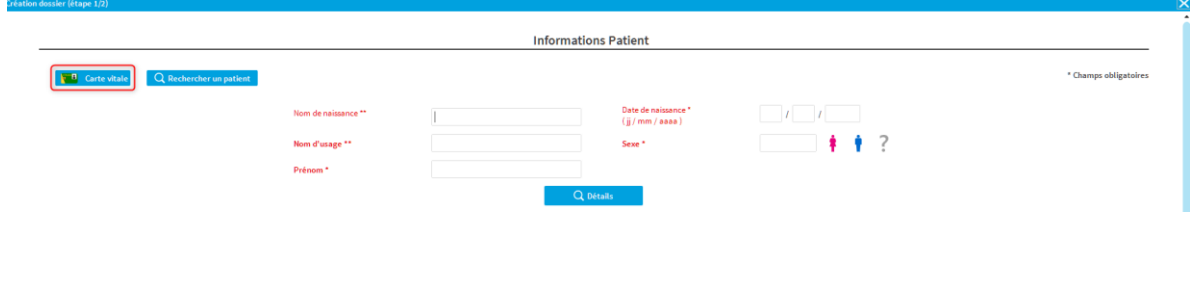

### <span id="page-6-2"></span>**Avec carte vitale à partir de la carte vitale du patient**

**Insérer la carte vitale du patient** dans le lecteur de carte à puce et cliquer sur **F** Carte vitale

Les données (nom, prénom, DDN, Sexe) seront saisies automatiquement

### <span id="page-6-3"></span>**Manuellement :**

- **Renseigner tous les champs en** rouge
	- Nom de naissance ou nom d'usage
	- Prénom
	- Date de naissance
	- Sexe

## <span id="page-6-4"></span>**4.2 Consentement, Type de demande**

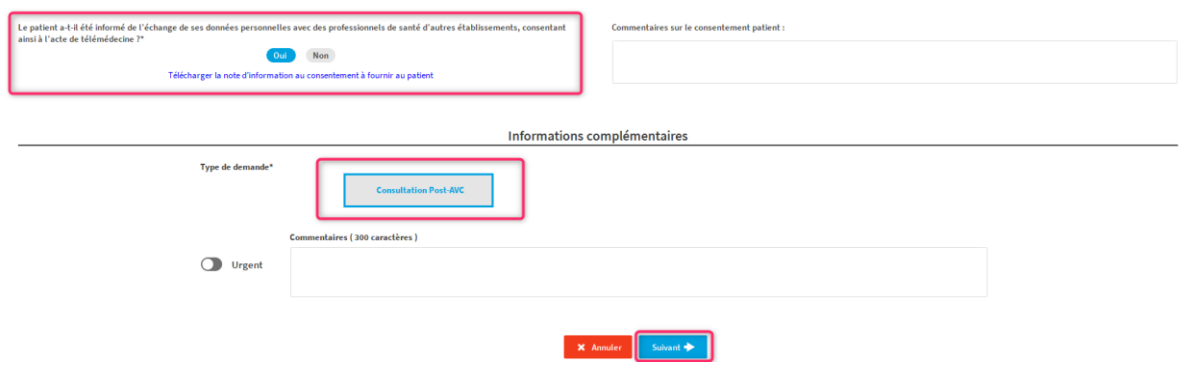

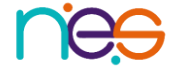

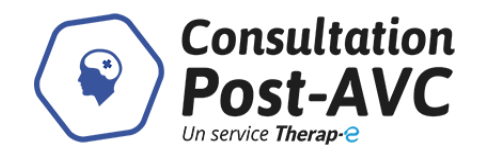

- **Renseigner le « consentement patient »**
- Sélectionner le « type de demande » Consultation Post-AVC
- **EXEC** Cliquer sur « Suivant » en bas de l'écran

NB : Les actes de télémédecine ne doivent être réalisés qu'avec le consentement libre et éclairé du patient. Avant de donner son accord, celui-ci doit recevoir une information préalable sur les traitements et les actes à réaliser en télémédecine.

La note d'information au consentement et disponible en cliquant sur le lien « Pour plus d'information sur les responsabilités juridiques »

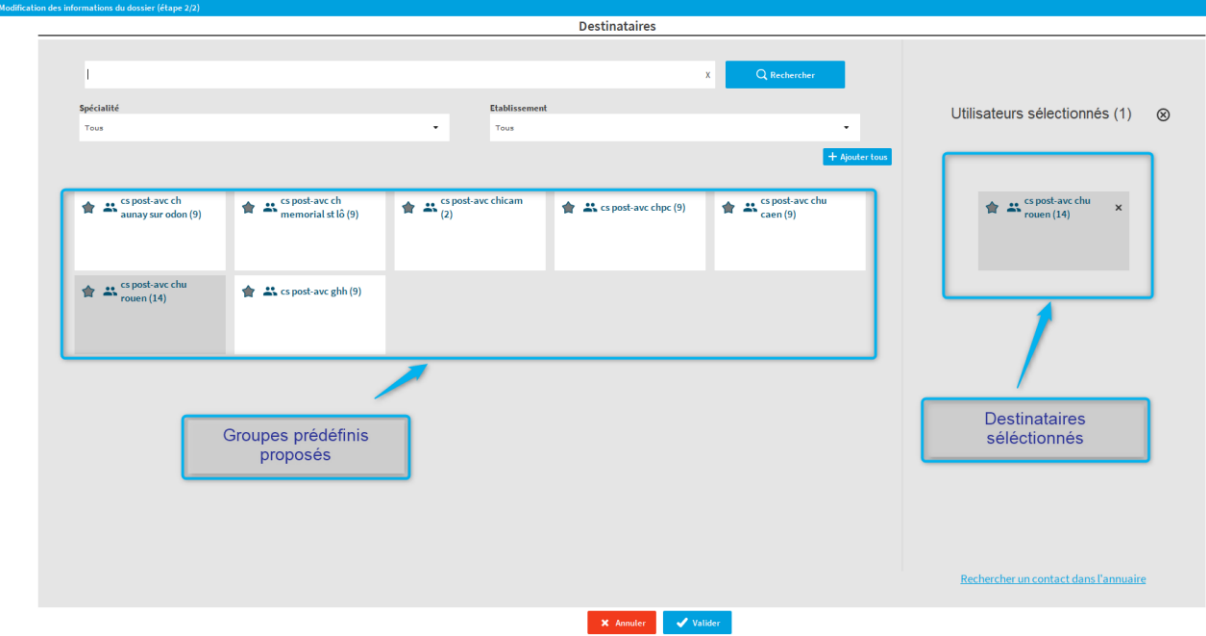

### <span id="page-7-0"></span>**4.3 Destinataires**

- Sélectionner les destinataires/utilisateurs du dossier
	- o soit en recherchant un utilisateur dans le cas d'un destinataire unique (par exemple, pour adresser à un professionnel n'appartenant pas à un groupe prédéfini),
	- o soit en sélectionnant une liste de diffusion pour partager le télédossier avec un groupe prédéfini de professionnels (par défaut, des groupes prédéfinis par établissement sont disponibles. Vous pouvez les ajouter aux destinataires/utilisateurs en cliquant dessus)

**Important : par défaut, la liste de diffusion de votre établissement est déjà définie en tant que destinataire (grisée à gauche et présente dans les destinataires sélectionnés). Le fait de cliquer dessus l'enlèverait des destinataires/utilisateurs sélectionnés.**

Cliquer sur « Valider »

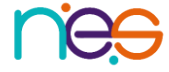

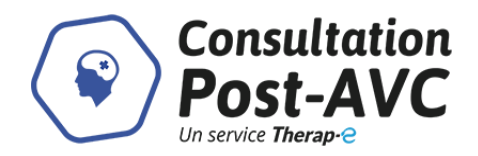

## <span id="page-8-0"></span>5 Alimentation de la fiche de liaison

Une fois le dossier créé, **la fiche de consultation pluri professionnelle** s'ouvre automatiquement.

Cette fiche est composée de trois sections :

 Section bleue : Cette section regroupe les données recueillies par le professionnel paramédical.

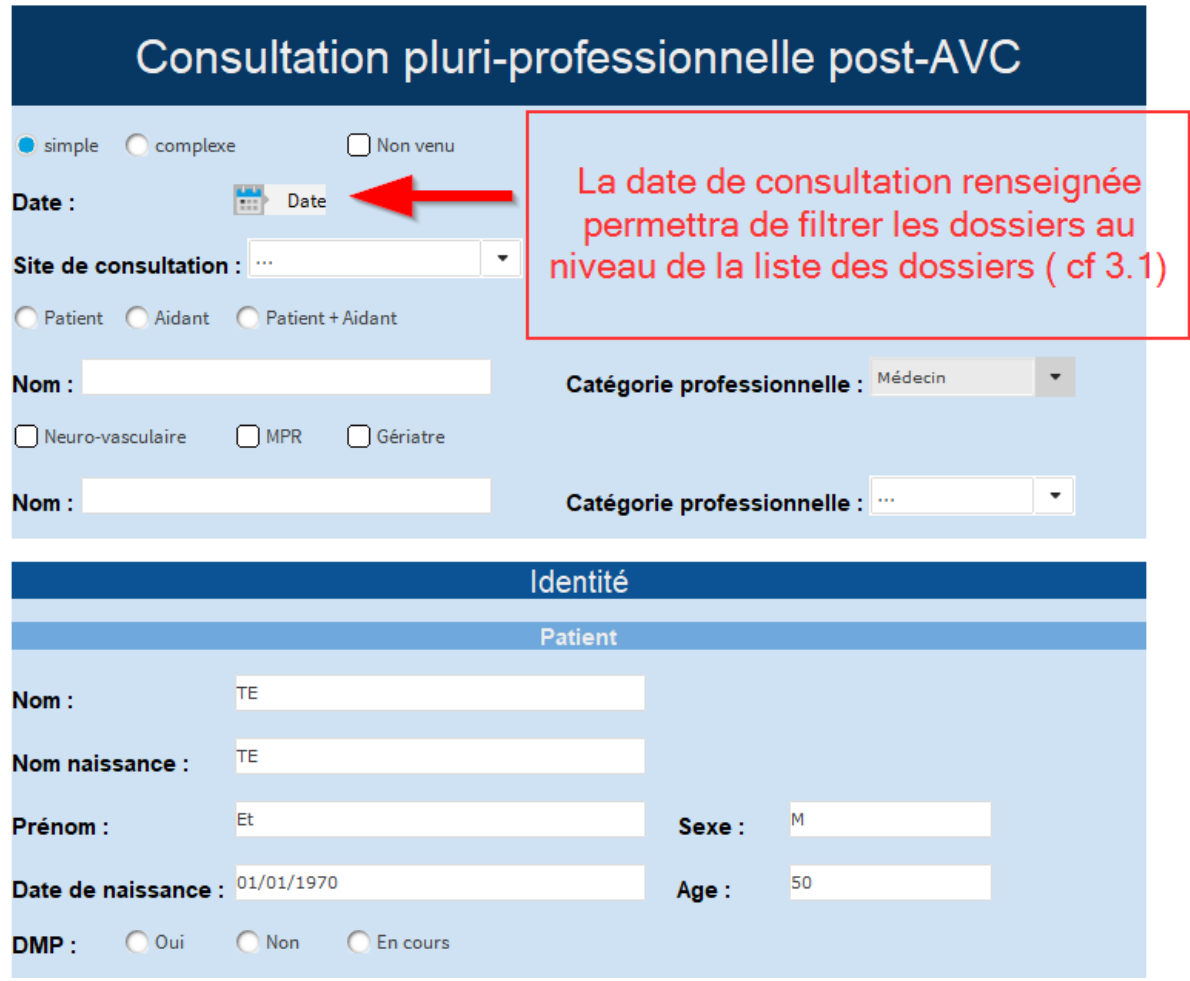

Veuillez renseigner cette section avec toutes les informations disponibles.

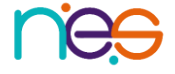

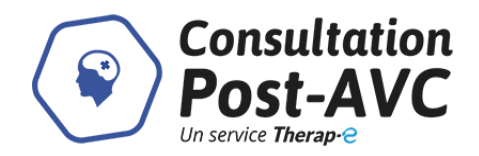

Section Rose : Saisie de l'observation médicale

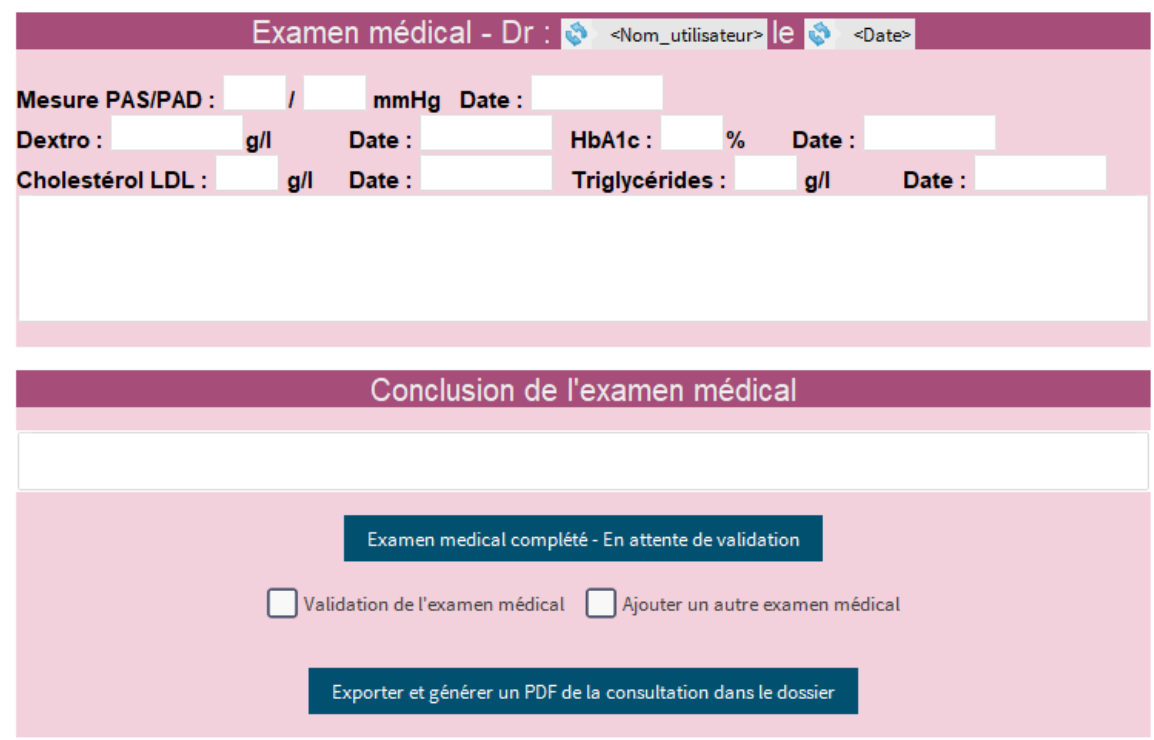

 Synthèse : Cette synthèse se complète automatiquement au fur et à mesure de la complétion de la fiche. Elle pourra ensuite être générée dans le dossier et/ou être générée en PDF.

. . . . . . . . . . . . . .

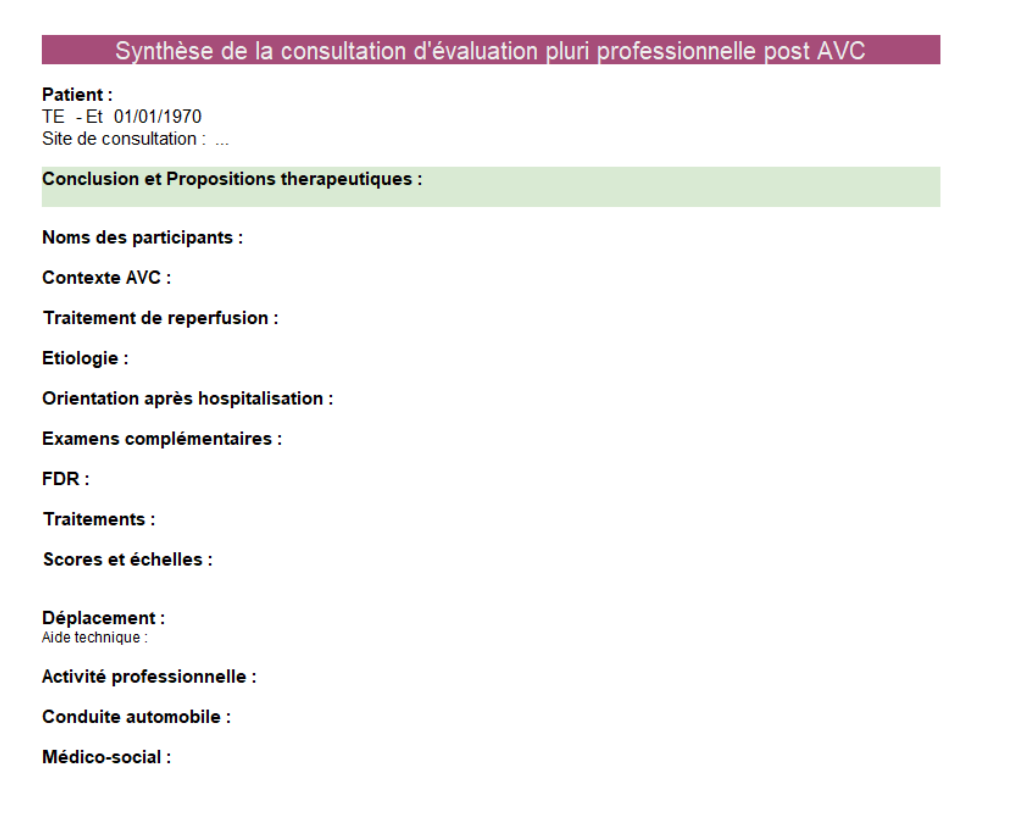

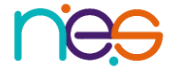

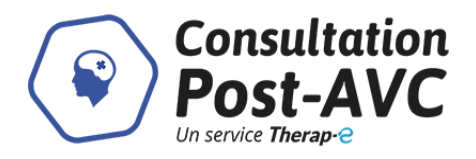

## <span id="page-10-0"></span>6 Alimentation du télédossier

### <span id="page-10-1"></span>**6.1 Ajout de document ou d'image**

Pour ajouter des documents ou des images :

Copier depuis le poste et coller sur la plateforme dans le dossier patient

ou

Sélectionner les images et les glisser sur la plateforme dans le dossier patient

ou

- Cliquer sur Ajouter puis sur « Ajout de données »
- **Sélectionner un document à joindre sur l'ordinateur**
- **Cliquer sur « Ajouter »**

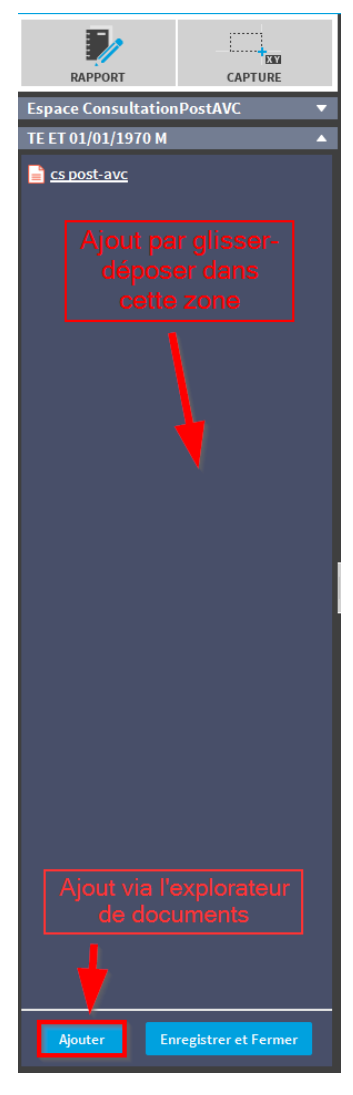

### <span id="page-10-2"></span>**6.2 Réalisation d'une capture d'écran**

Il est également possible d'ajouter des éléments au dossier (prescription médicale, ordonnance, élément du logiciel métier, …) en réalisant une capture d'écran. Pour cela :

- Se mettre sur l'écran à capturer
- Ouvrir le dossier patient sur la plateforme de télémédecine (si cela n'est pas déjà fait)
- **Appuyer sur**

CAPTURE Sélectionner la zone à capturer et appuyer sur La fenêtre de capture s'ouvre.

- **Sélectionner** Ajouter au dossier
- Nommer le document
- **Cliquer sur**  $\sqrt{0K}$

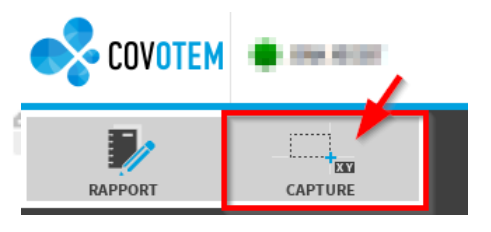

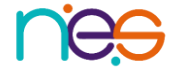

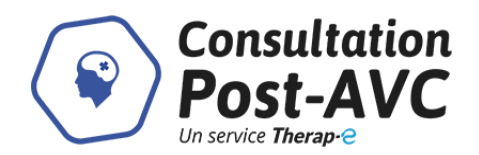

## <span id="page-11-0"></span>**6.3 Fin de saisie**

Compléter la fiche jusqu'à la « Conclusion paramédicale »

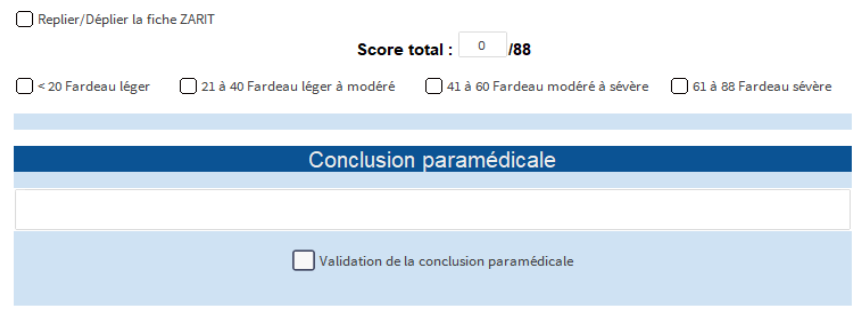

o Finaliser la demande en cliquant sur le bouton « Validation de la conclusion paramédicale »

Les éléments saisis au-dessus ne seront alors plus modifiables.

- o Cliquer sur  $\left| \begin{array}{c} \frac{1}{2} \\ \frac{1}{2} \\ \frac{1}{$ dossier)
- **Saisir l'examen médical et la conclusion**

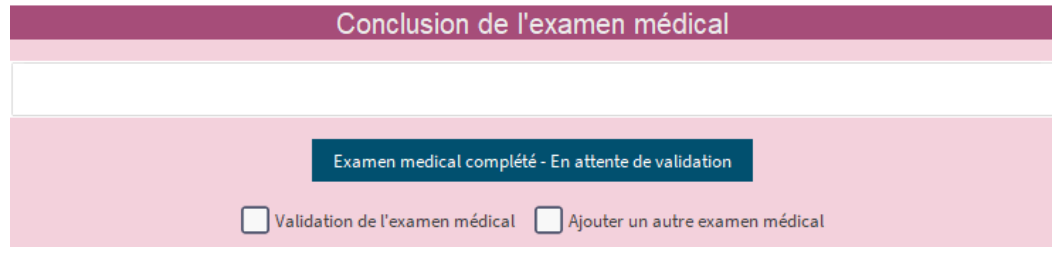

- o Valider l'examen médical en cliquant sur le bouton correspondant
- Il est possible d'exporter l'ensemble de la fiche au format PDF dans le dossier.

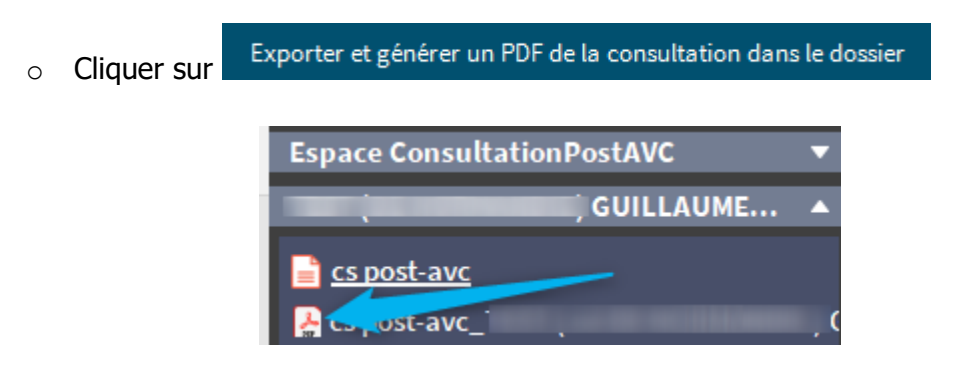

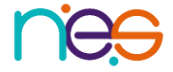

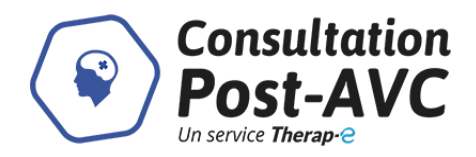

## <span id="page-12-0"></span>7 Synthèse, modification et PDF

Une synthèse de la fiche est disponible en fin de fiche et reprend toutes les informations les plus importantes.

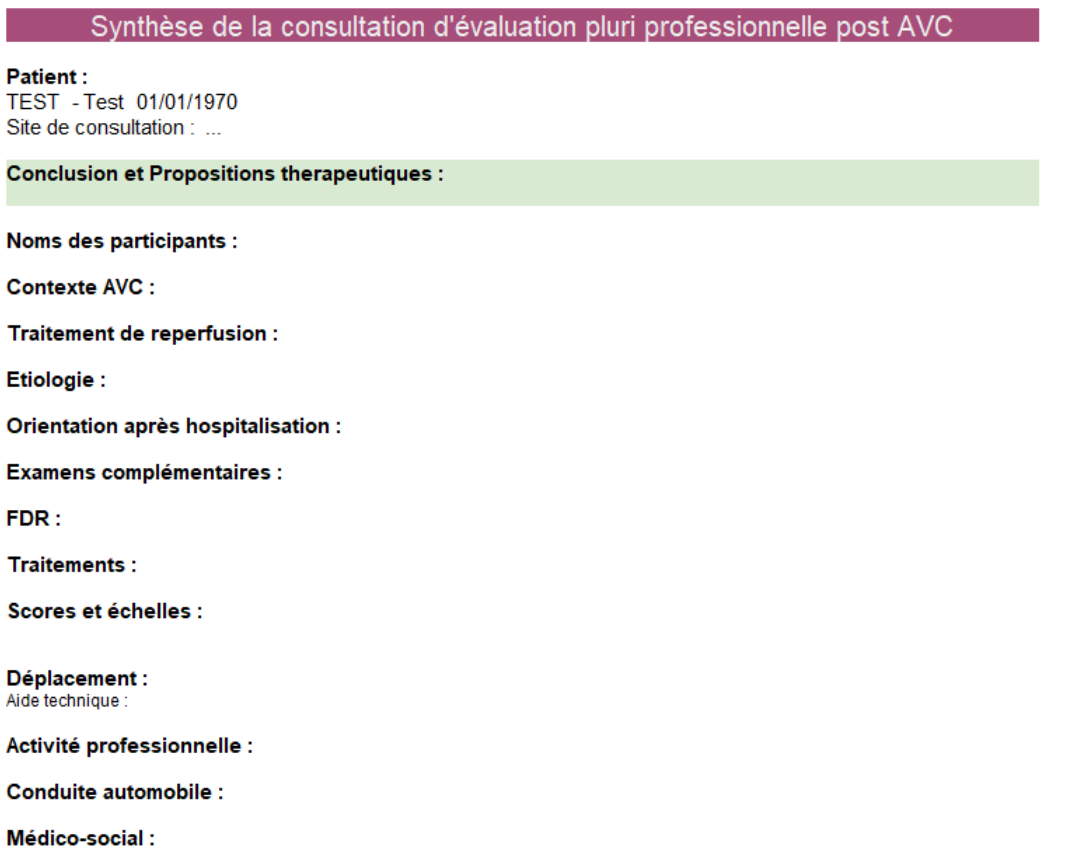

Si des informations sont à compléter ou erronées, vous avez la possibilité de les modifier directement en fin de fiche :

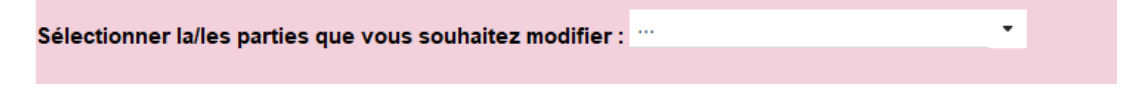

Sélectionnez la partie à modifier et modifiez les champs erronés. Cette modification s'appliquera dans la synthèse et dans la fiche. Vous pouvez ensuite générer la synthèse dans

le dossier : Générer la synthèse dans le dossier cela ouvrira une nouvelle fiche composée uniquement de cette synthèse.

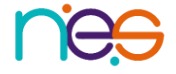

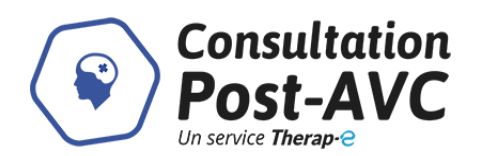

Vous pouvez ensuite générer un PDF de cette synthèse en cliquant sur un des boutons cidessous :

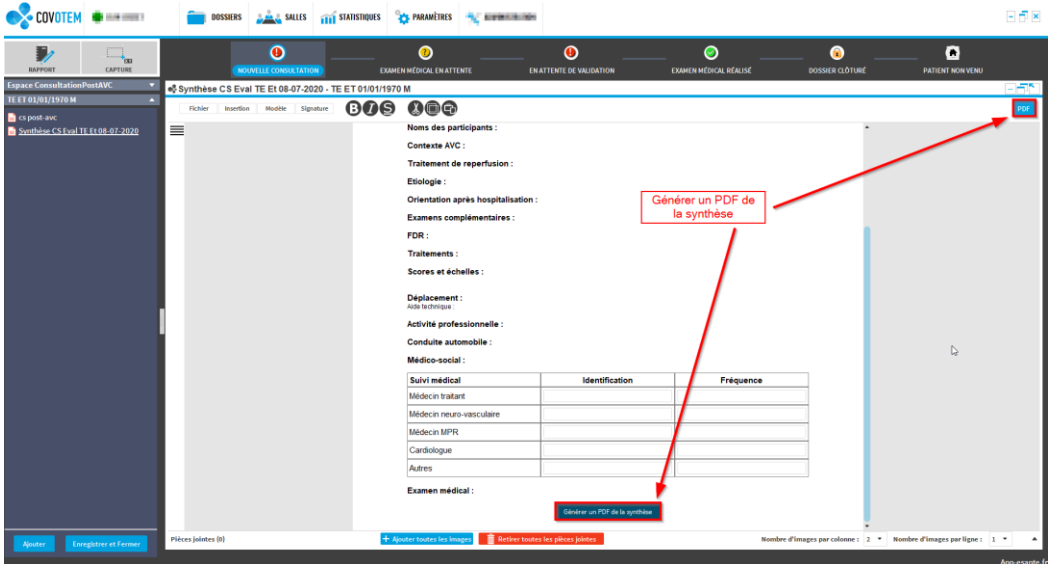

La synthèse peut être signée avant de générer et exporter le PDF

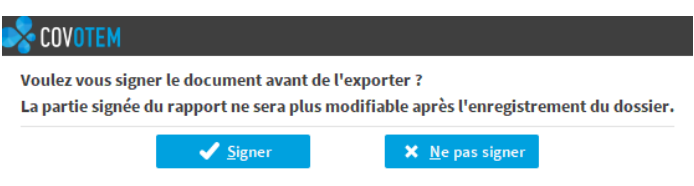

Une fois la synthèse finalisée, vous pouvez clore le dossier à l'aide de ce bouton,

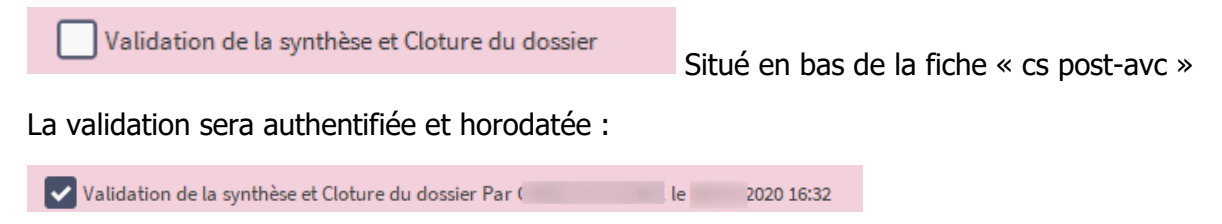

L'étape du dossier passera en « Dossier clôturé 1 »

## <span id="page-13-0"></span>8 Fermeture de l'application

Pour fermer l'application :

- Cliquer sur la croix  $\Box$  $\Box$  $\Box$  en haut à droite de l'écran
- **Valider en sélectionnant**

#### IMPORTANT :

Les télédossiers n'ayant pas vocation à être stockés de façon pérenne sur la plateforme, il incombe à chaque professionnel de santé d'assurer la traçabilité en alimentant le système de traçabilité de l'établissement dans lequel il exerce, de manière dématérialisée (logiciel métier) ou physique (dossier patient).

 $\sqrt{0}$  Oui

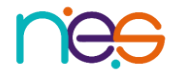